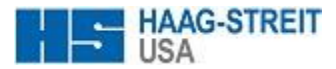

### **Lenstar**

# **IOL Data Collection Worksheet**

 $\Rightarrow$  Collecting the following information from your lens manufacturer will help you add lenses to the EyeSuite Software for calculating suggested lens powers using Optical Biometry measurements.

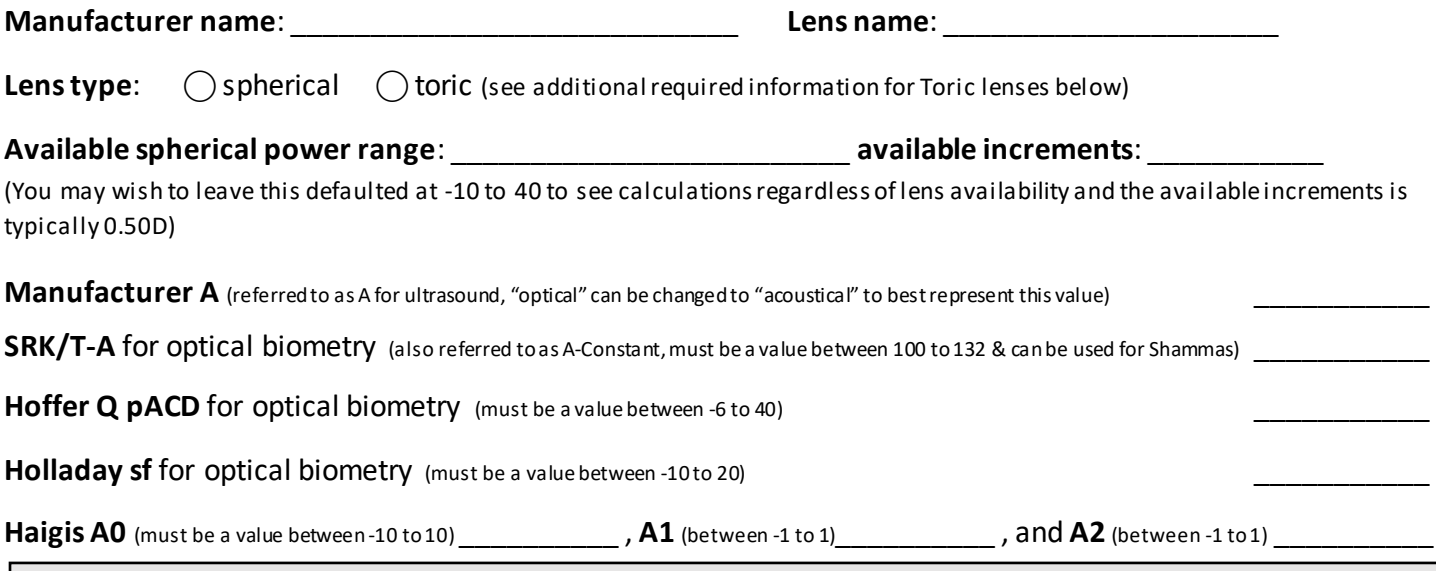

\*(The above constants may also be found on the Users Group for Laser Interference Biometry or ULIB a[t www.ocusoft.de/ulib/](http://www.ocusoft.de/ulib/) OR you can access these same constants along with more recently optimized constants by Steinbeis Vision Research a[t www.iolcon.org](http://www.iolcon.org/)

#### **Hill RBF A** for optical biometry only (must be between 100 to 132)

(Hill RBF A can be found posted on Dr. Warren Hill's website, [www.rbfcalculator.com](http://www.rbfcalculator.com/) under 'Lens Constants'. When a constant is not posted here, it is acceptable to use the SRK/T-A constant value as a starting point)

**Barrett LF** for optical biometry **only** (must be a value between -2 to 5) and can be calculated within EyeSuite as long as the SRK/T-A for optical biometry has been entered. To add the Barrett, select the value field and then right mouse click. The option to 'Calculate Barrett LF from SRK/T A Constant' will appear, left mouse click to choose the calculation. The Barrett value will automatically calculate and become available for IOL calculations.

**Olsen** for optical biometry **only**. Constants are provided by Dr. Olsen. You may wish to refer to a separate data collection sheet for Olsen.

#### **For Toric lenses, the following information needs to be collected in addition to the above information:**

\*Recommended -first add a "Non Toric"model to capture the lower amounts of astigmatism with a cylinder range of 0.00 to the first cylinder power in the range of the lowest powered model available and 0.01 for the Power @ IOL to display an axis.

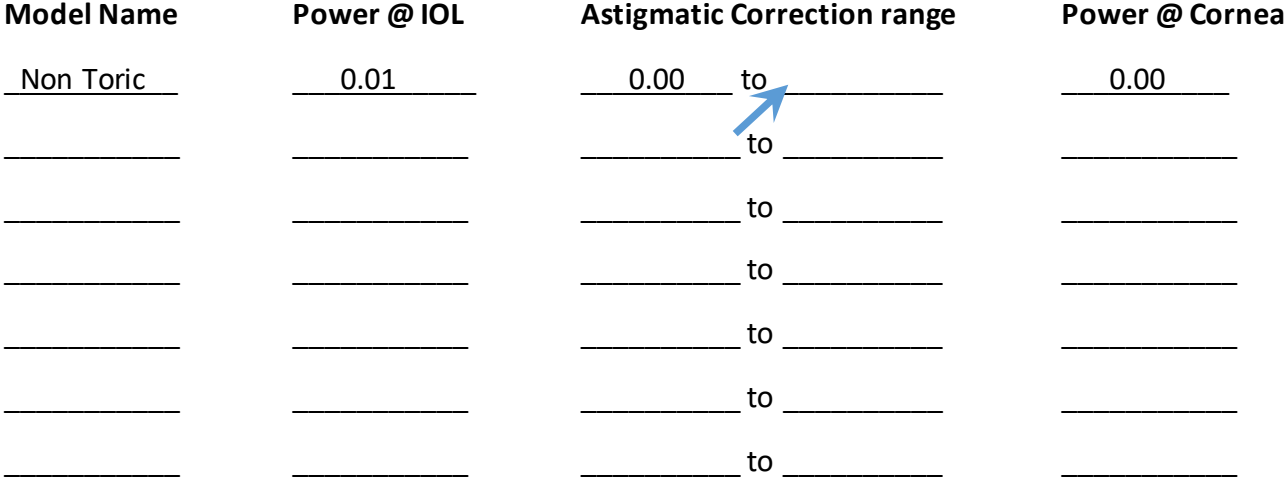

## **Adding Spherical Lenses in EyeSuite**

#### Step 1: Open the IOL Editor

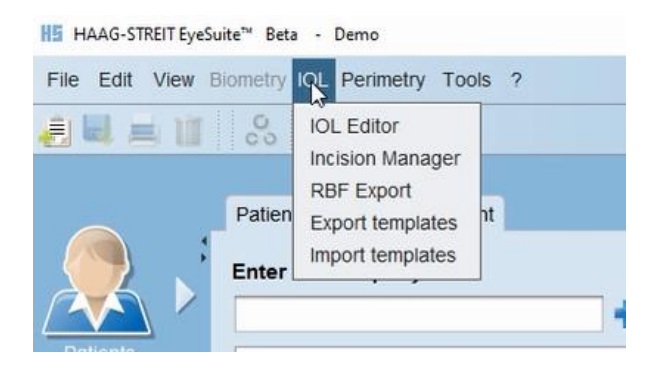

Step 2: Click on the blue "+" above the list of existing lenses to add a new lens entry.

Step 3: Enter the name of the Manufacturer and model name.

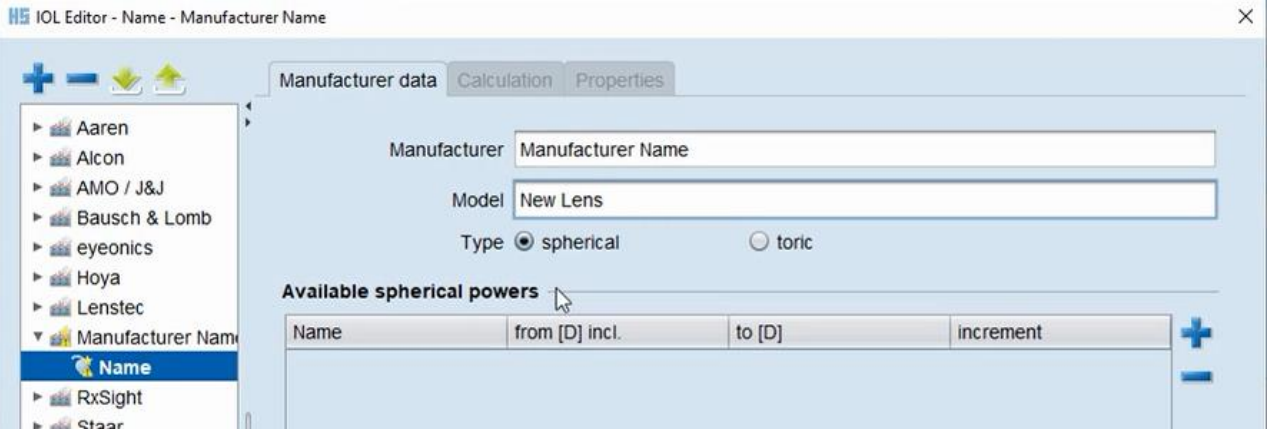

Step 4: Click on the blue "+" to the right of the "Available spherical powers" to add a range. This range can be edited to reflect the actual powers and increments that the lens is available in. However, the default range of -10.00 to +40.00 can be used for a greater range to calculate.

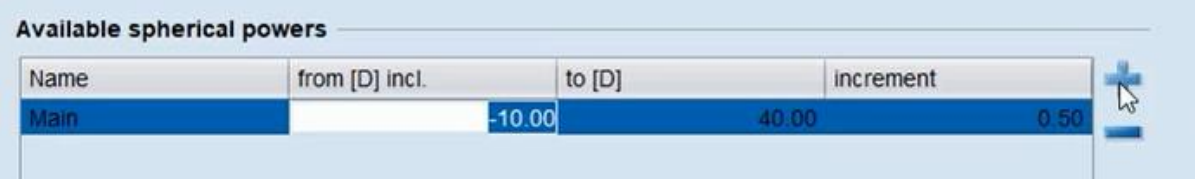

Step 5: Click on the "Calculation" tab and the blue "+" to the right of the "Spherical calculation constants" to add the available formula constants.

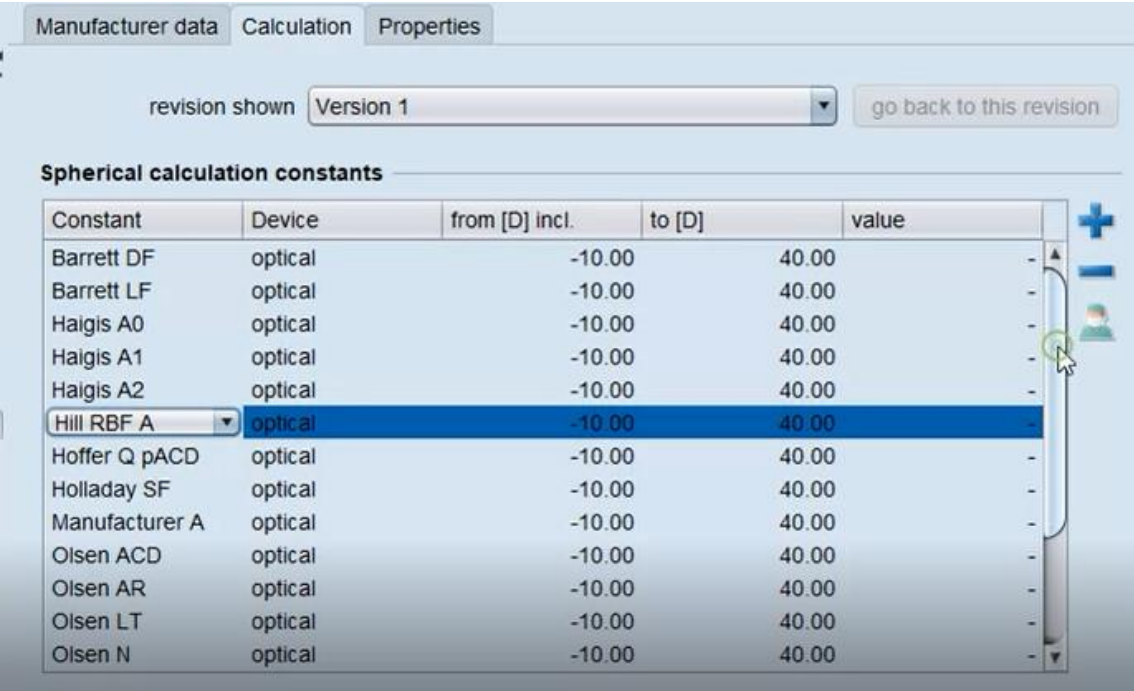

Step 6: Begin entering the values for each of the formula constants.

Note: You will not be able to calculate without these values entered for any given formula.

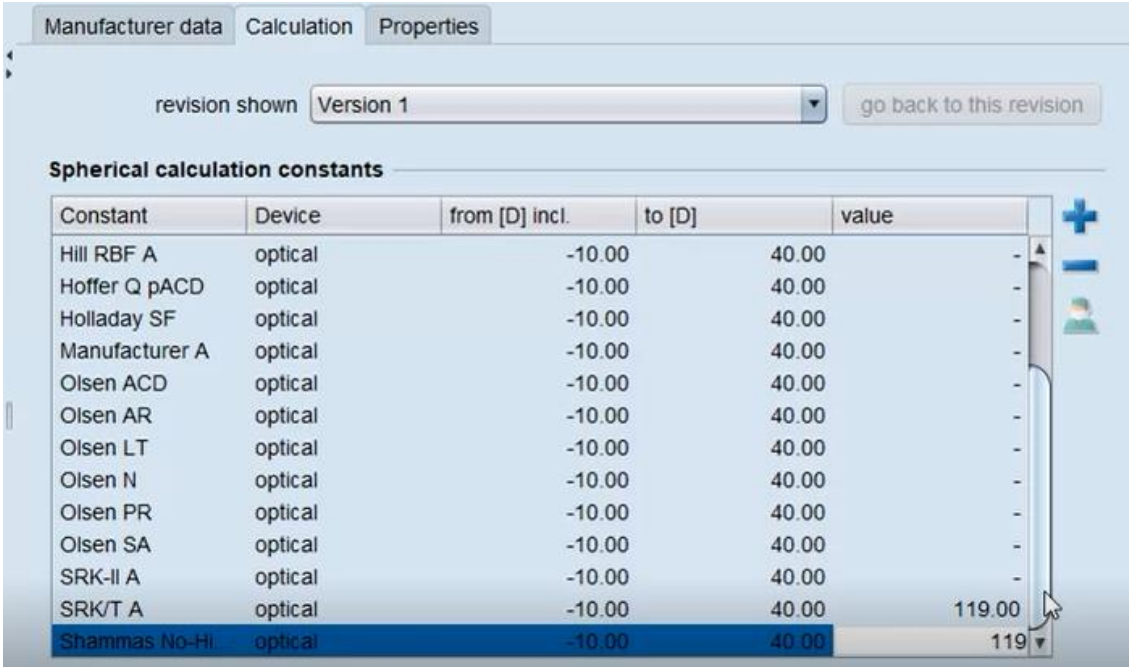

Step 7: Once you have entered a value in the value column, scroll up to the Barrett LF and select the row, then right mouse click to populate the option to "Calculate LF from SRK/T A-Constant". Click on that option to autopopulate a value. This value can also be typed in if you do not wish to utilize the calculated value based on the SRK/T A Constant for optical biometry.

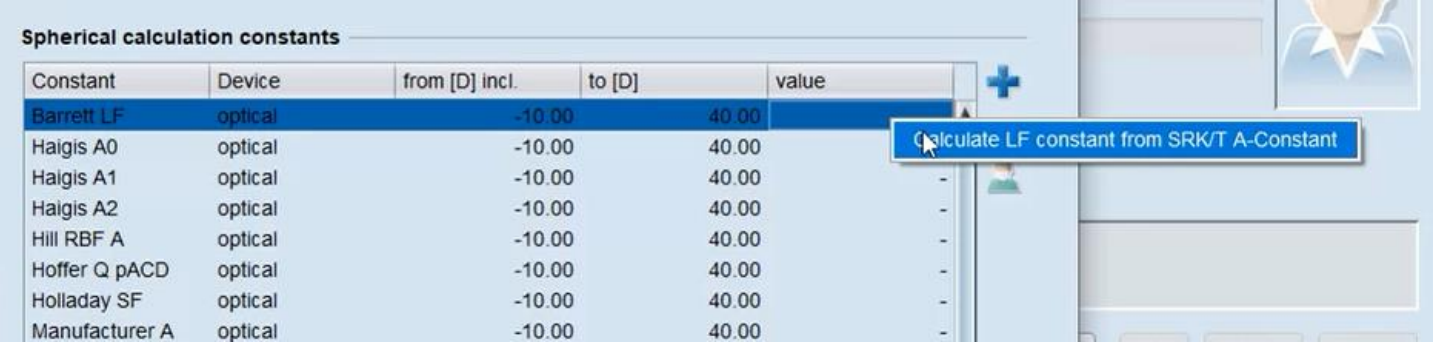

Step 8: The Barrett DF may be entered if the lens shifts to a meniscus lens design for low powers. For example, some lenses will shift from a biconvex lens design to meniscus at 5.00D. Therefore, the value for the Barrett DF would be 5.00D.

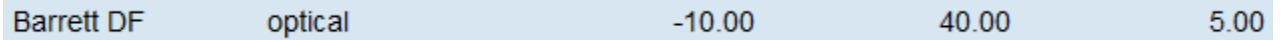

Note: Please refer to the Olsen IOL Data Collection Worksheet for calculated Olsen values.

Step 9: Once you have entered all of the formula constants, click "OK" to save your entries.

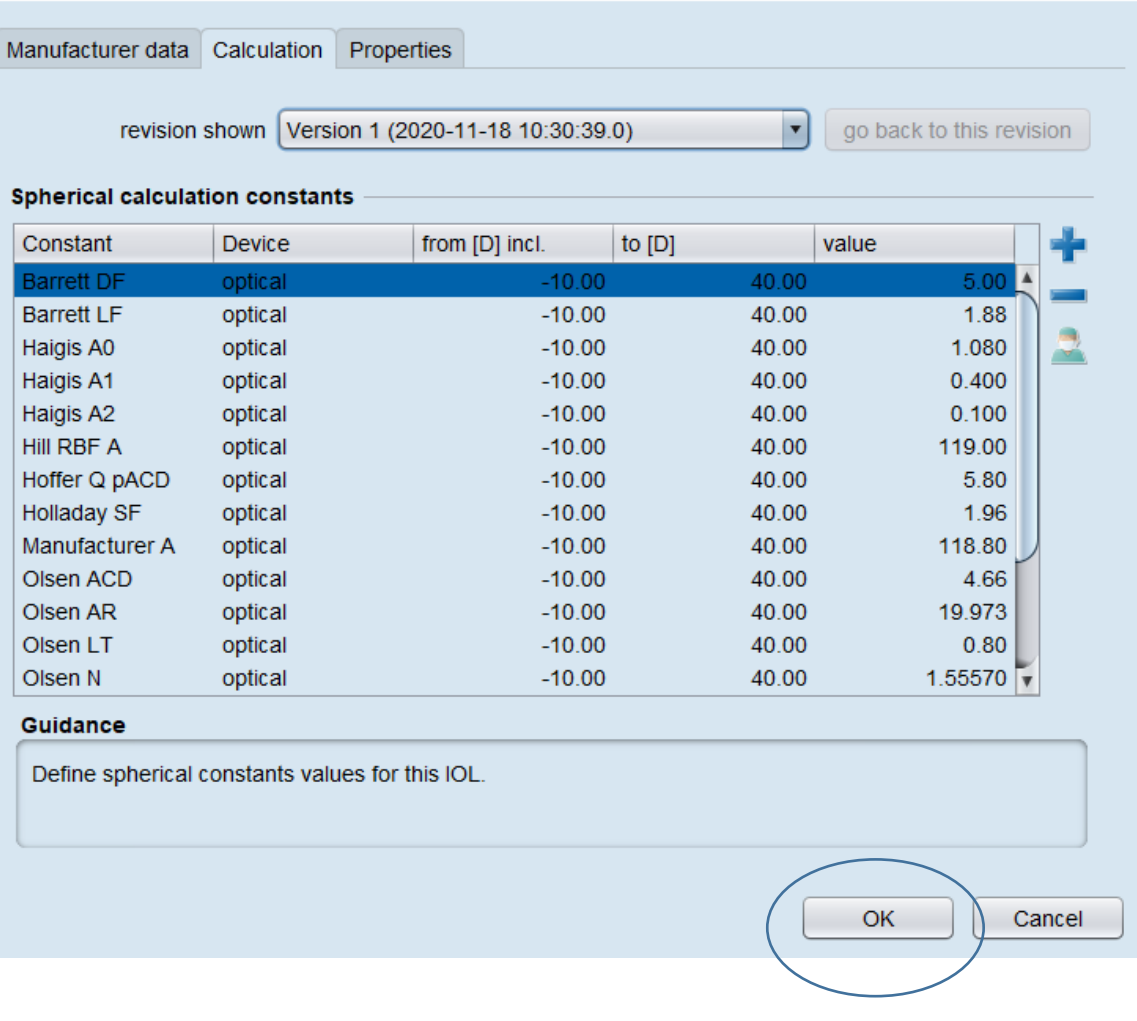

## **Adding Toric Lenses in EyeSuite**

Step 1: Repeat steps 1-3 from "Adding Spherical Lenses in EyeSuite", EXCEPT in Step 3:

Choose "Toric"

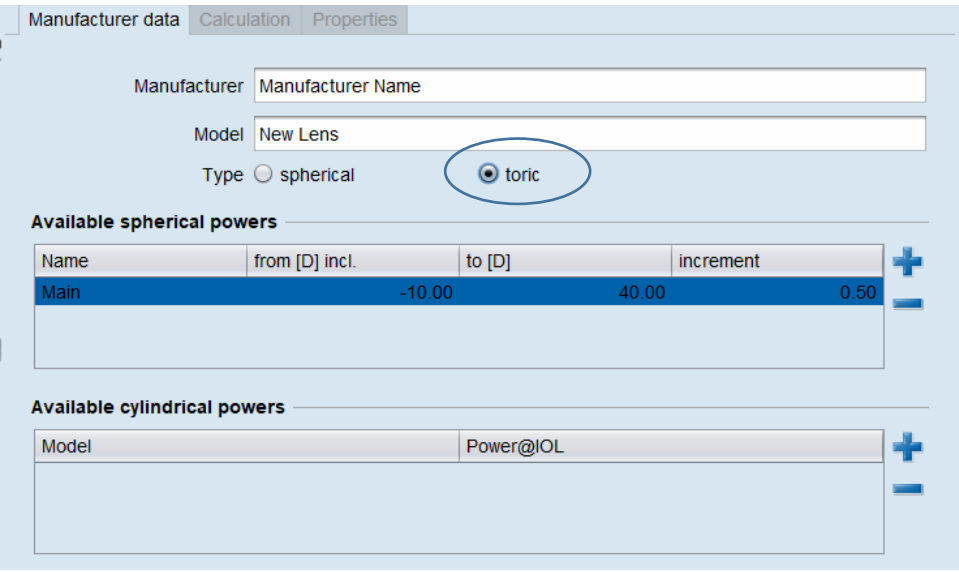

Note: This also adds a section for "Available cylindrical powers".

Step 2: Click on the blue "+" next to the "Available cylindrical powers" to add each model of cylinder correction.

Note: It's best to add these one at a time. It is also recommended, to enter a "Non Toric" model for the lower amount of measured astigmatism so a calculator will still populate.

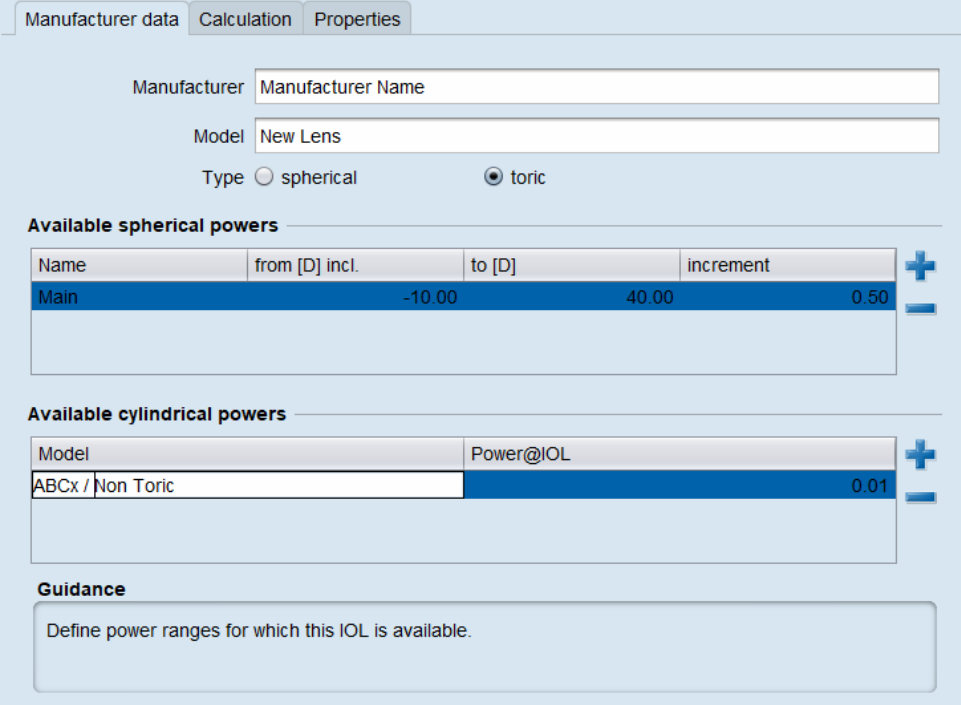

Step 3: Once you have finished entering each model and Power at IOL, Click on "Calculation" to continue.

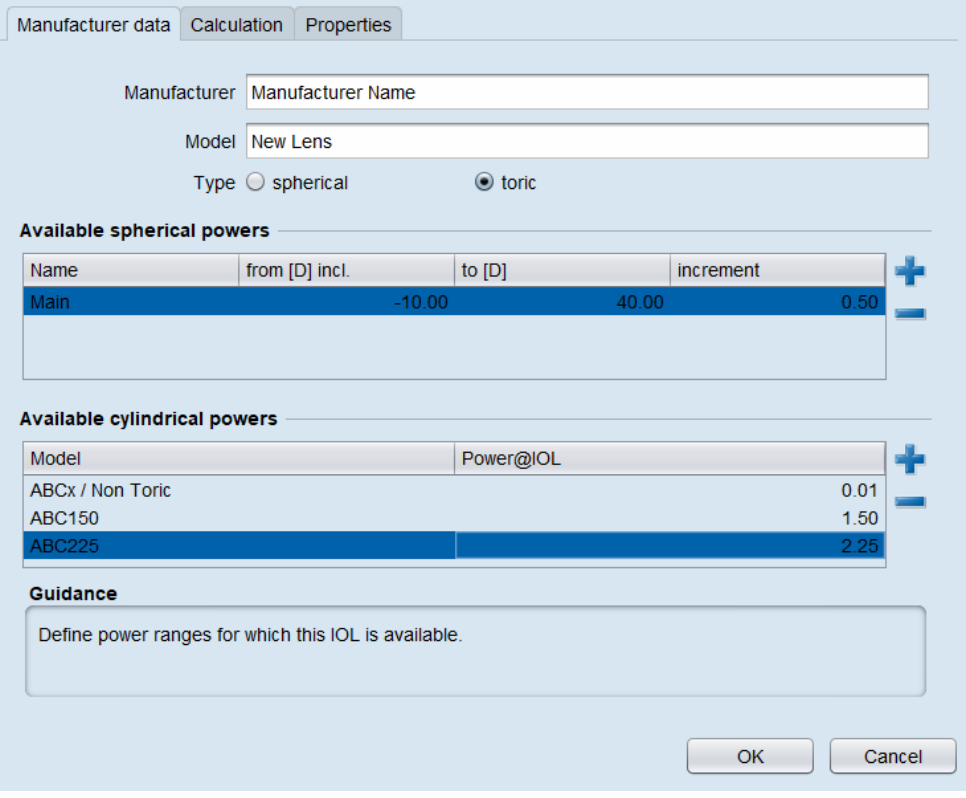

Step 4: Repeat steps 5-8 from "Adding Spherical Lenses in EyeSuite".

Step 5: Click on the blue "+" to the right of the "Torical Calculation Constants" to pull over each toric model that was entered in the "Manufacturer Data" tab.

### CAUTION: Do this one at a time!

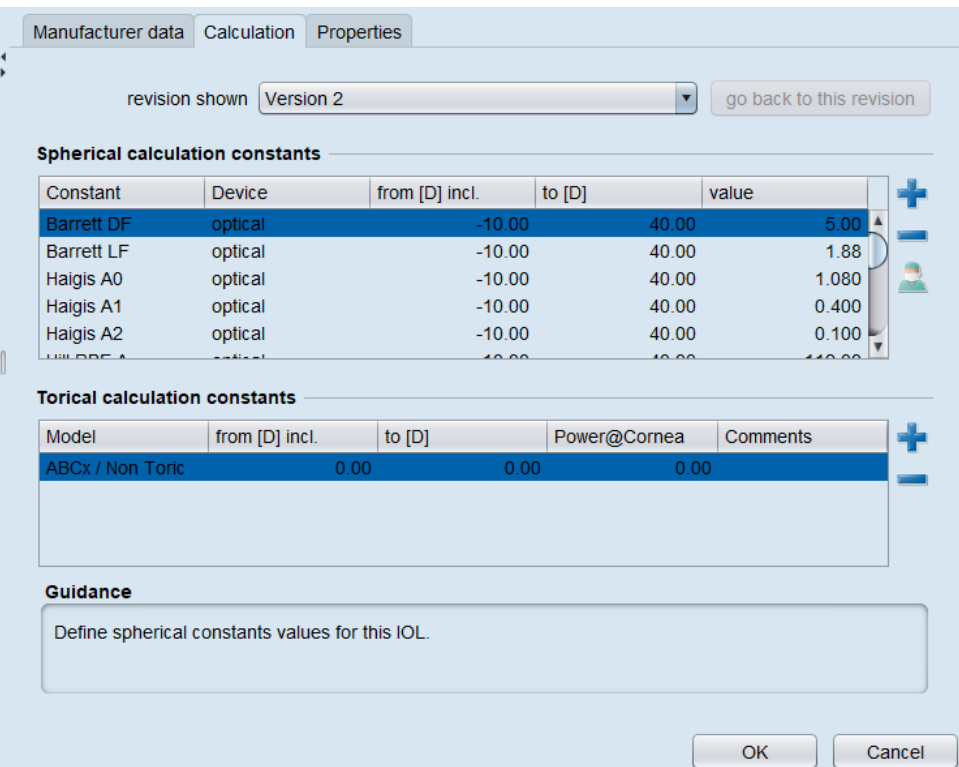

Step 6: Modify the cylinder ranges and power at the IOL plane for the first model.

Note: EyeSuite does not allow for a gap between ranges. Therefore, ranges may require slight modifications.

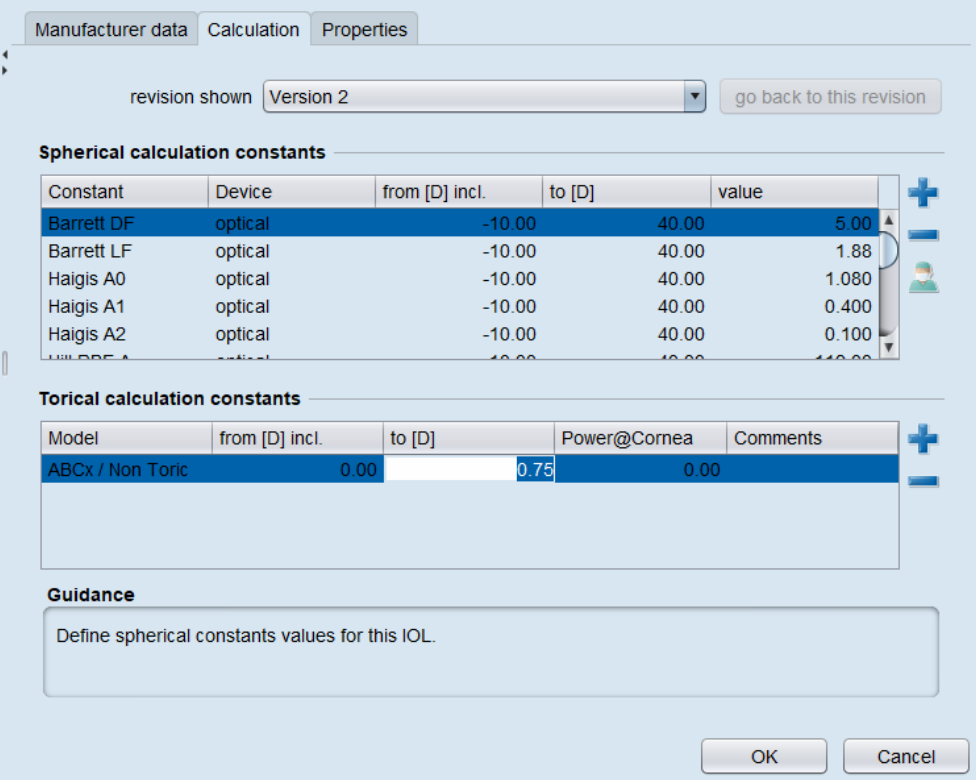

Step 7: Click on the blue "+" to right of the "Torical calculation constants" to pull in the next model and modify the cylinder range and the "Power @ Cornea". Repeat Step 5 until completed.

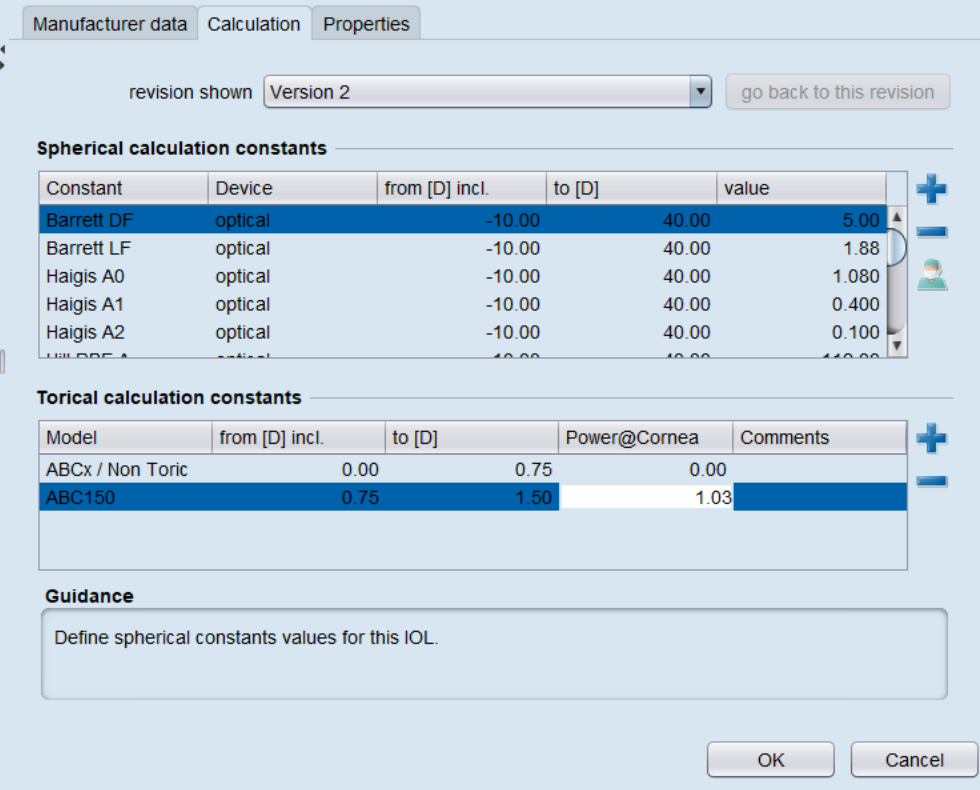

### Step 8: Click "OK" to save your entries.

 $\frac{4}{3}$ 

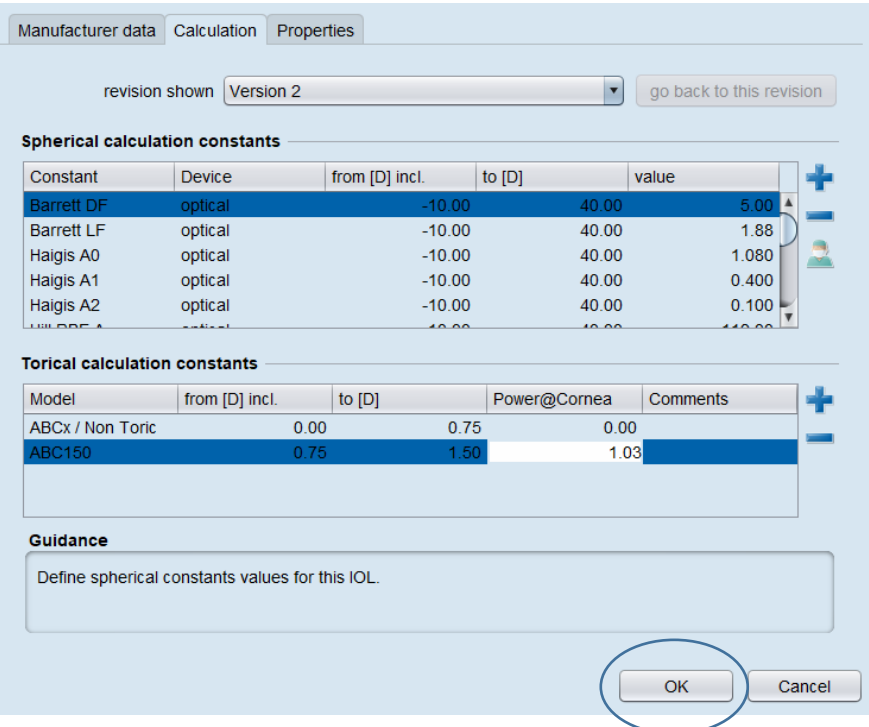